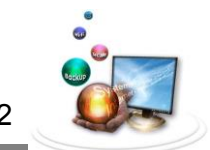

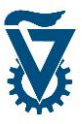

#### <span id="page-0-1"></span><span id="page-0-0"></span>*ערכות חדשות*

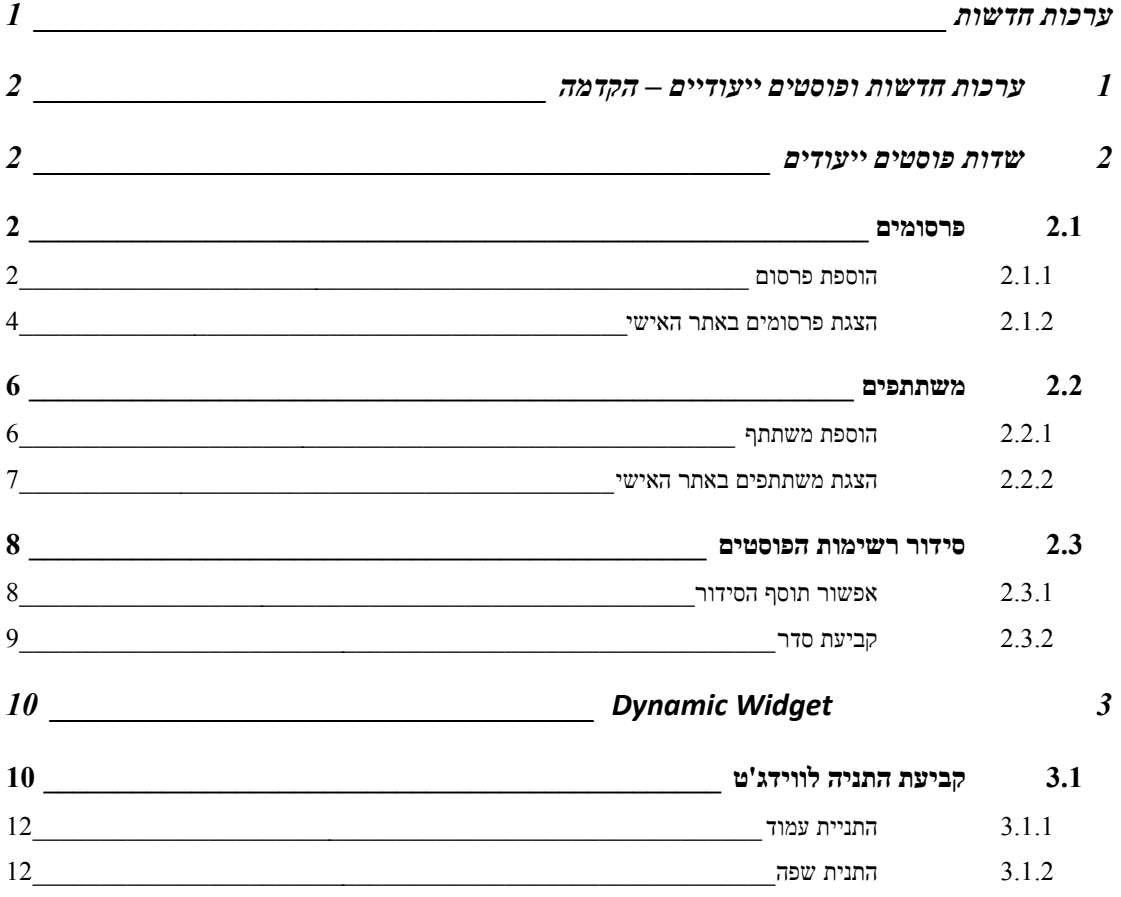

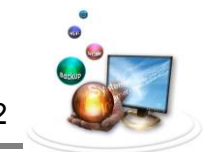

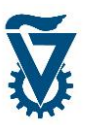

## *1 ערכות חדשות ופוסטים ייעודיים – הקדמה*

למגוון ערכות הנושא המוצעות לבניית אתר אישי במערכת ה WordPress הטכניונית התווספו זוג ערכות חדשות המותאמות במיוחד לדרישות העולות בעת בניית שני הסוגים השכיחים ביותר של אתרים אישיים בטכניון – אתר "אישי" )לאיש סגל, חוקר וכדומה( ואתר "קבוצה" )למעבדה, פרויקט וכדומה(.

הערכה המותאמת לאתר אישי נקראת Personal Technion והמותאמת לאתר קבוצה נקראת Group Technion. ניתן למצוא ולהחיל את הערכות על האתר האישי בתפריט ערכות הנושא הקיים )ראה מדריך ליצירת אתר אישי(.

מידע נוסף ואתר לדוגמא ניתן לראות בקישור הבא:

#### [http://net.technion.ac.il](http://net.technion.ac.il/תבניות-אתר/)/אתר-תבניות/

כחלק מההתאמה של הערכות לצרכים המיוחדים של אתרים אישיים בטכניון נוספו כמה תכונות חדשות בהן פוסטים ייעודים ווידג'טים דינאמיים, עליהם יורחב במדריך זה.

## <span id="page-1-0"></span>*2 שדות פוסטים ייעודים*

אחד השדרוגים בערכות הנושא המותאמות, PERSONAL ו- GROUP, הוא הוספה של תבניות עמודים ייעודיות להצגה של משתתפים ופרסומים. התבניות מאפשרות ניהול קל של רשימות בכך שכל ערך בהן מוזן בנפרד, לכן ניתן בקלות להוסיף, לערוך ולהסיר ערכים לעדכון הרשימה ולבסוף התוסף מציג באופן אוטומטי את הרשימה על כל ערכיה באחד מדפי האתר האישי.

#### <span id="page-1-1"></span>*2.1 פרסומים*

תבנית הפרסומים )PUBLICATIONS )זמינה עבור ערכת ה- PERSONAL וה- GROUP.

#### <span id="page-1-2"></span>*2.1.1 הוספת פרסום*

להוספת פרסום, הבא את הסמן מעל ל Publications בתפריט הראשי ובחר New Add.

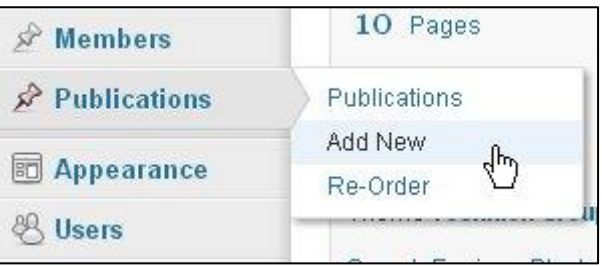

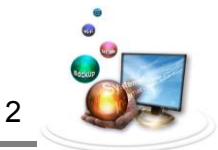

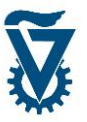

ממשק הוספת הפוסטים הייעודים זהה לזה של פוסטים רגילים. הזן בשדה הכותרת את שם הפרסום ובשדה התוכן מלא את פרטי הפרסום לפי העיצוב התקני.

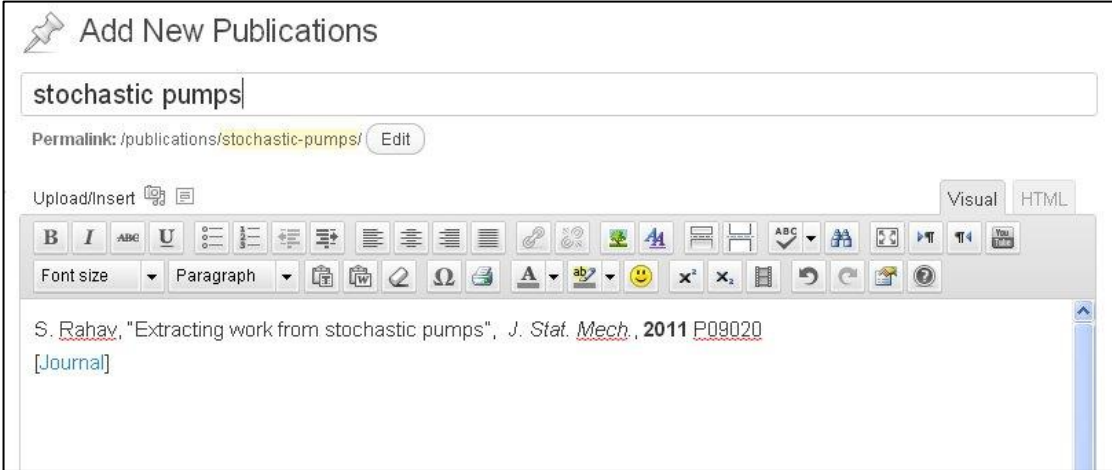

<u>שים לב!</u> השם המוזן בשדה הכותרת הינו לצרכי מיון בלבד, בדפי האתר האישי יוצג רק שדה התוכן.

כל הפרסומים מוצגים במצבת פרסומים, הממשק זהה לזה של פוסטים רגילים.

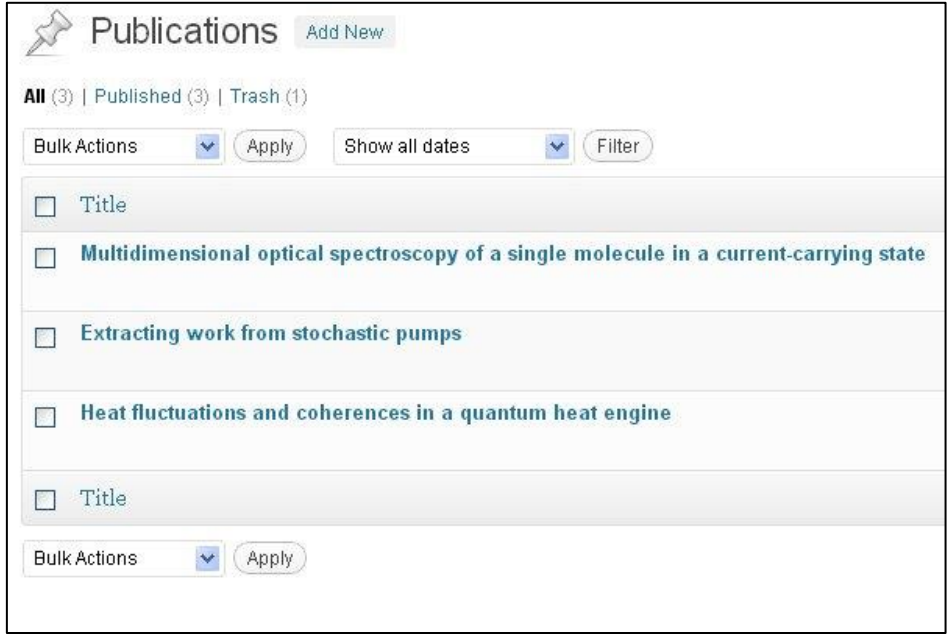

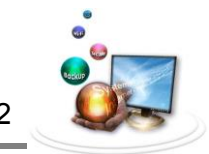

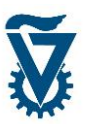

#### <span id="page-3-0"></span>*2.1.2 הצגת פרסומים באתר האישי*

על מנת להציג את רשימת הפרסומים שיצרנו נדרש ליצור דף ולהגדיר אותו לתבנית הפרסומים.

הבא את הסמן מעל ל Pages בתפריט הראשי ולחץ על Add New.

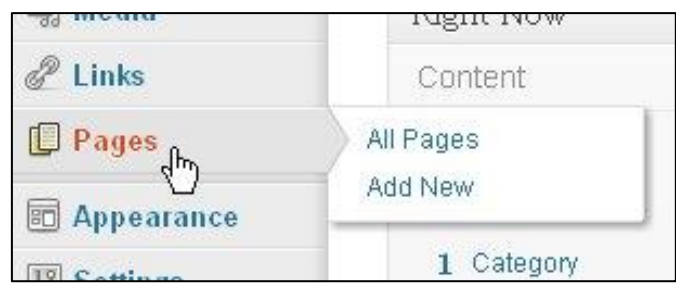

הזן את שם הדף בשדה השם.

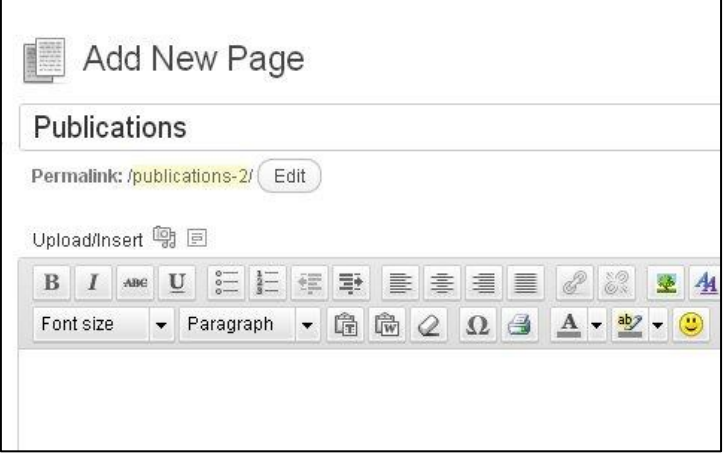

כעת יש להגדיר את תבנית הדף לתבנית הפרסומים על מנת שאלה יצגו בו באופן אוטומטי. בצד ימין של עורך הדפים ממוקמת מסגרת Attributes Page, במסגרת זו, תחת Template יש להגדיר את תבנית הדף כ- Publications Template.

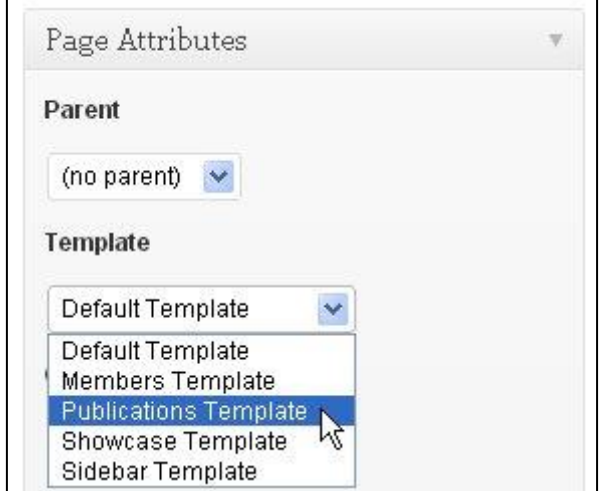

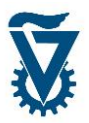

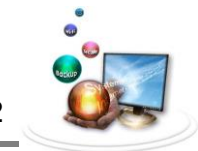

לסיום ויצירת הדף לחץ על .

## כעת, הדף יציג באופן אוטומטי באתר האישי את כל הפרסומים אשר הוזנו בשלב הקודם.

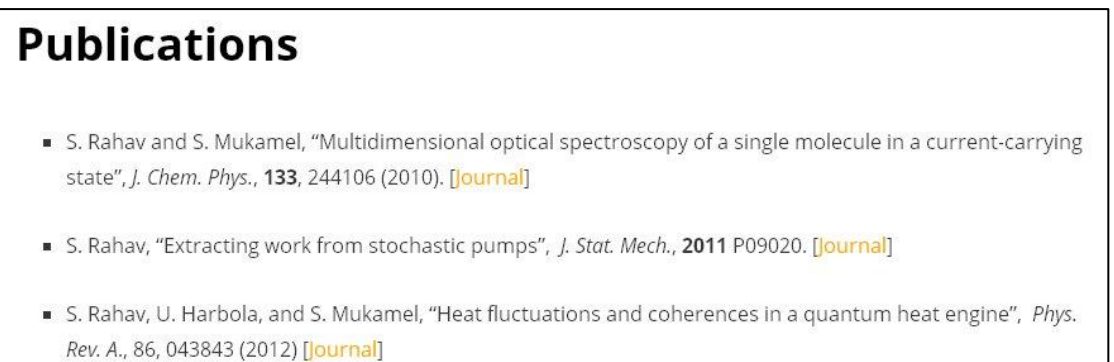

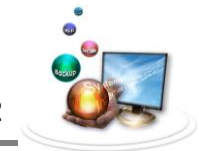

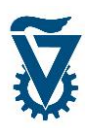

## <span id="page-5-0"></span>*2.2 משתתפים*

שימוש בפוסטים מסוג משתתפים מאפשר הוספה, הסרה ועריכה קלה של שמות ופרטים אישיים. בעזרת תוסף זה ניתן לנהל רשימה של חברי סגל, מוזמנים, עובדים, אורחים וכן כל רשימה שמית אחרת שנרצה להציג באחד מדפי האתר האישי.

התבנית זמינה בערכת הנושא Group.

#### <span id="page-5-1"></span>*2.2.1 הוספת משתתף*

להוספת משתתף, הבא את הסמן מעל ל Members בתפריט הראשי ובחר New Add.

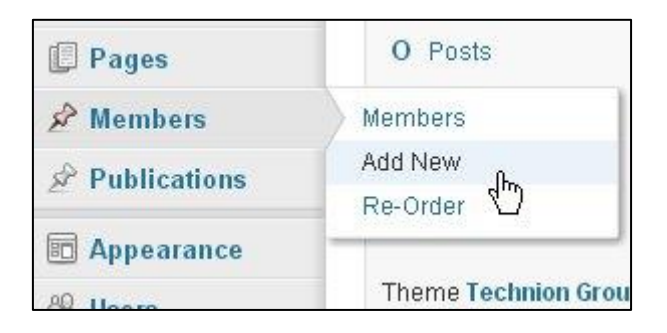

ממשק הוספת הפוסטים הייעודים זהה לזה של פוסטים רגילים. הזן בשדה הכותרת את שם המשתתף ובשדה התוכן כתוב את הפרטים שברצונך להציג, ניתן לשלב תמונה או כל מדיה אחרת כמו בכל פוסט.

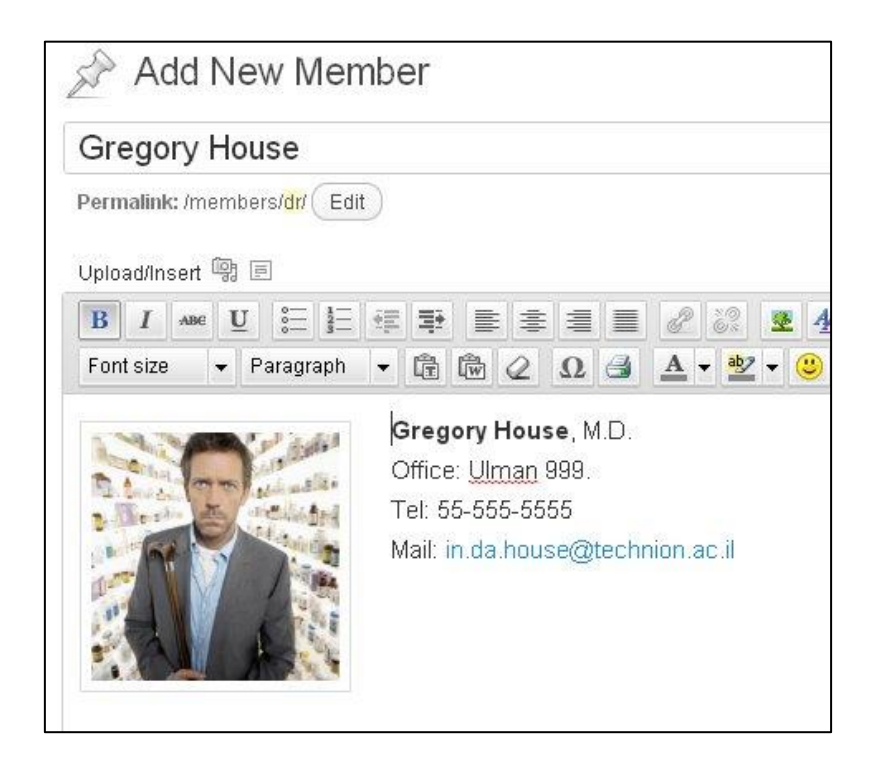

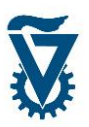

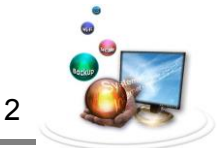

כל המשתתפים מוצגים במצבת המשתתפים, הממשק זהה לזה של פוסטים רגילים.

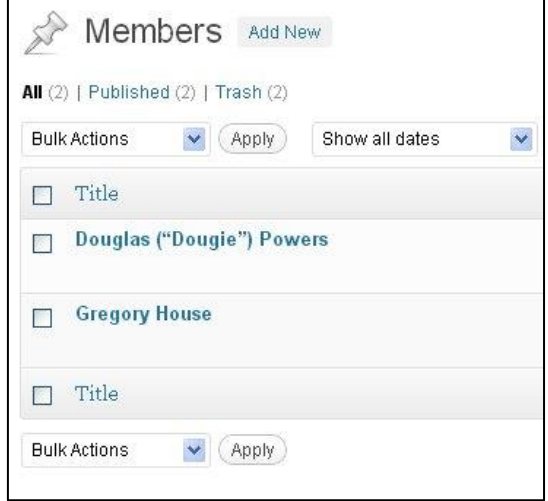

## <span id="page-6-0"></span>*2.2.2 הצגת משתתפים באתר האישי*

על מנת להציג את רשימת המשתתפים שיצרנו נדרש ליצור דף ולהגדיר אותו לתבנית המשתתפים.

הבא את הסמן מעל ל Pages בתפריט הראשי ולחץ על New Add.

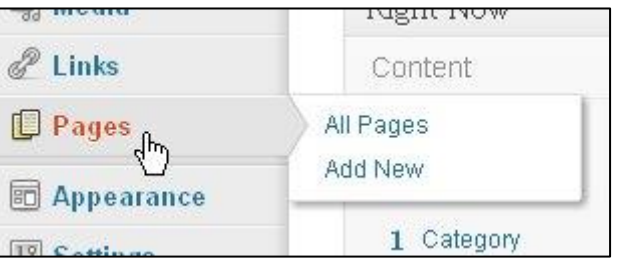

הזן את שם הדף בשדה השם.

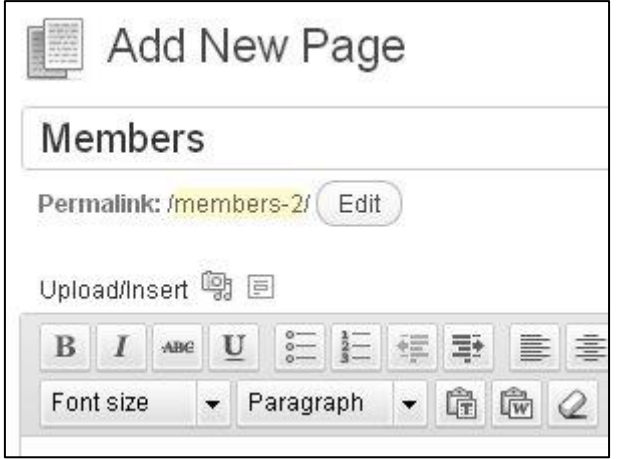

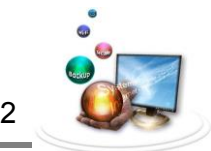

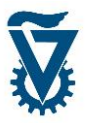

כעת יש להגדיר את תבנית הדף לתבנית המשתתפים על מנת שאלה יצגו בו באופן אוטומטי. בצד ימין של עורך הדפים ממוקמת מסגרת Attributes Page, במסגרת זו, תחת Template יש להגדיר את תבנית הדף כ- Template Members.

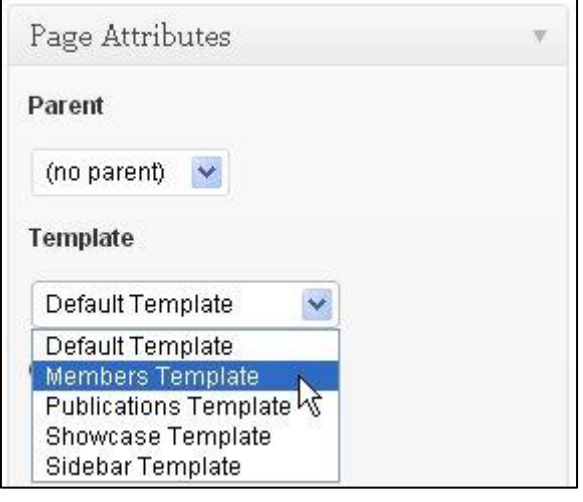

לסיום ויצירת הדף לחץ על .

כעת, הדף יציג באופן אוטומטי באתר האישי את כל המשתתפים אשר הוזנו בשלב הקודם.

#### <span id="page-7-0"></span>*2.3 סידור רשימות הפוסטים*

תצוגת פוסטים ייעודים נעשית על ידי המערכת באופן אוטומטי כל פוסט מסוג פרסום או משתתף מוצג בדף המוגדת בתבנית המתאימה לו. ניתן לקבוע את סדר הופעת הפוסטים בדף האתר האישי בעזרת תוסף ה Order-Re.

#### <span id="page-7-1"></span>*2.3.1 אפשור תוסף הסידור*

לקביעת הסדר יש ראשית לאפשר את התוסף במסך ההגדרות. עבור עם הסמן מעל ל Settings ולחץ .Post Type Order על

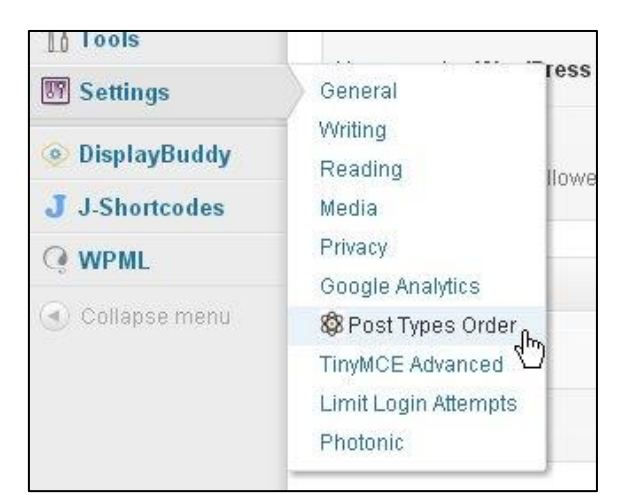

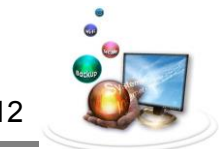

#### וודא שבחלונית רמת הזמינות מופיע Administrator וסמן V על שתי האפשרויות.

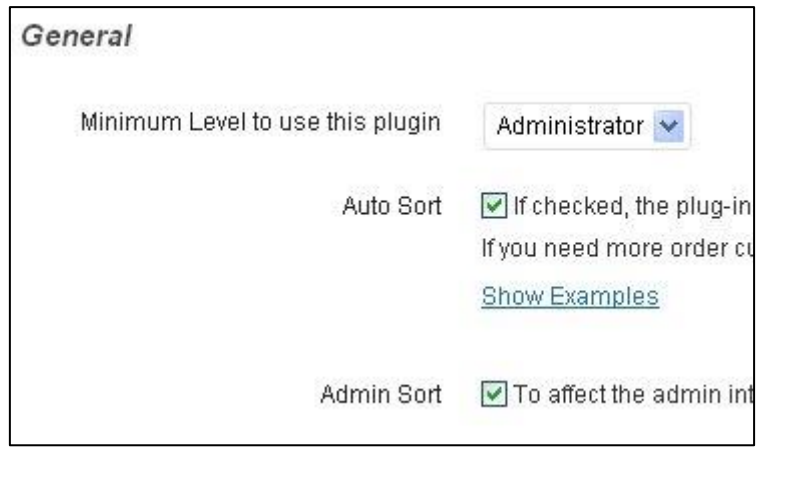

לאישור לחץ על .

## <span id="page-8-0"></span>*2.3.2 קביעת סדר*

עבור עם הסמן מעל לסוג הפוסטים שברצונך לסדר בתפריט הראשי ולחץ על Order-Re.

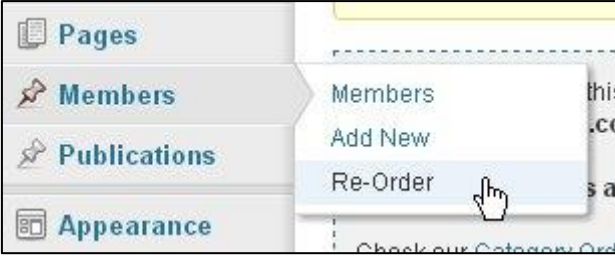

הפוסטים יופיעו במלבנים הנושאים את שמם, גרור בעזרת העכבר את המלבנים ליצירת הסדר הרצוי.

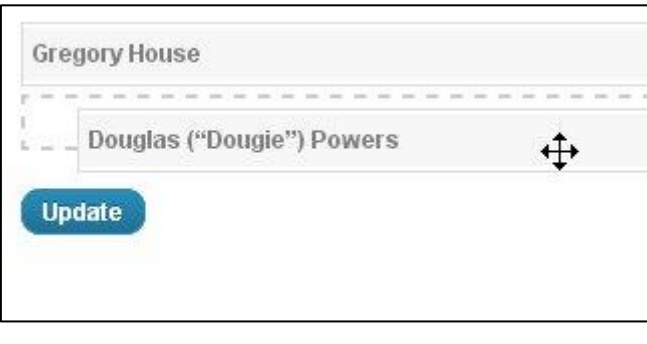

לסיום ואישור לחץ על .

כעת הפוסטים יופיעו בסדר הרצוי בדף המוגדר באתר האישי.

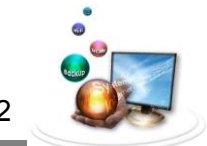

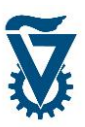

# <span id="page-9-0"></span>*Dynamic Widget 3*

תוסף ה Widget Dynamic מהווה שדרוג לתוסף ה Widgets הקיים ומאפשר לקבוע תנאי הצגה שונים לווידג'טים שנים המשולבים בשדות הווידג'טים של ערכת הנושא המוגדרת לאתר האישי.

שים לב! בעזרת תוסף זה ניתן להגדיר תנאי הצגה רבים, מגוונים ומורכבים. מסמך זה ידגים שני שימושים שכיחים ופשוטים בלבד, התניית עמוד והתניית שפה.

## <span id="page-9-1"></span>*3.1 קביעת התניה לווידג'ט*

בעזרת תוסף ה Widget Dynamic ניתן להגדיר הופעה של ווידג'ט בדפים מסוימים בלבד, לדוגמא לקבוע תמונת ראש או מצגת תמונות בדף הראשי בלבד.

ראשית שלב את הווידג'ט הרצוי בשדה הרצוי מתוך ממשק הווידג'טים )לסקירה מלאה של תוסף ה https://net.technion.ac.il/wp- קישור: -https://net.technion.ac.il/wp .) [content/uploads/2012/08/WP\\_3.4\\_Guide.pdf](https://net.technion.ac.il/wp-content/uploads/2012/08/WP_3.4_Guide.pdf)

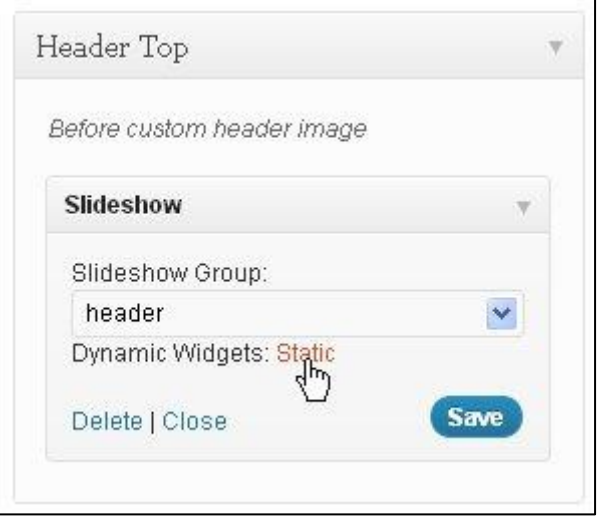

לאחר שילוב הווידג'ט שים לב לשורה "[Static](https://arseni-3.netqa.technion.ac.il/wp-admin/themes.php?page=dynwid-config&action=edit&id=pluginbuddy_slideshow-4&returnurl=widgets.php) :Widgets Dynamic " לחיצה על הקישור תוביל לממשק הווידג'טים הדינאמיים.

מששק הווידג'טים הדינאמיים מציג רשימת קטגוריות אשר כל אחת יכולה לשמש התניה, הרשימה מחולקת לשני חלקים: הראשון הוא התניות אבסולוטיות הקשורות לזמן, שפה, דפדפנים וכדומה. החלק השני מכיל התניות עמודים.

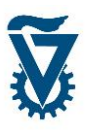

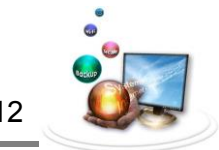

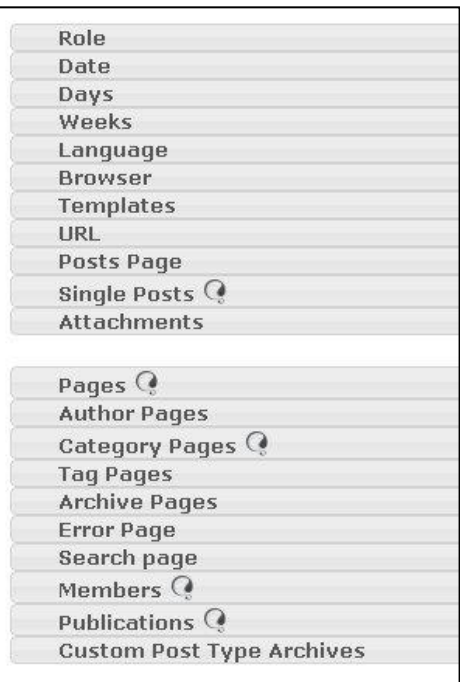

כברירת מחדל, כל ווידג'ט מוגדר להופיע בכל המקרים ויש לסמן "יוצא מן הכלל" עבור מיקרים שאין אנו מעוניינים להציגו. במידה ואנו מעוניינים להציג ווידג'ט במקרים בודדים בלבד, ניתן לשנות את ברירת המחדל ל-לא להופיע וסימון "יוצא מן הכלל" יציג את הווידג'ט.

לשינוי ברירת המחדל ל-לא להופיע לחץ בראש הדף על הקישור ['No 'to options all Set](https://arseni-3.netqa.technion.ac.il/wp-admin/themes.php?page=dynwid-config&action=edit&id=pluginbuddy_slideshow-4&returnurl=widgets.php) ואשר את האזהרה.

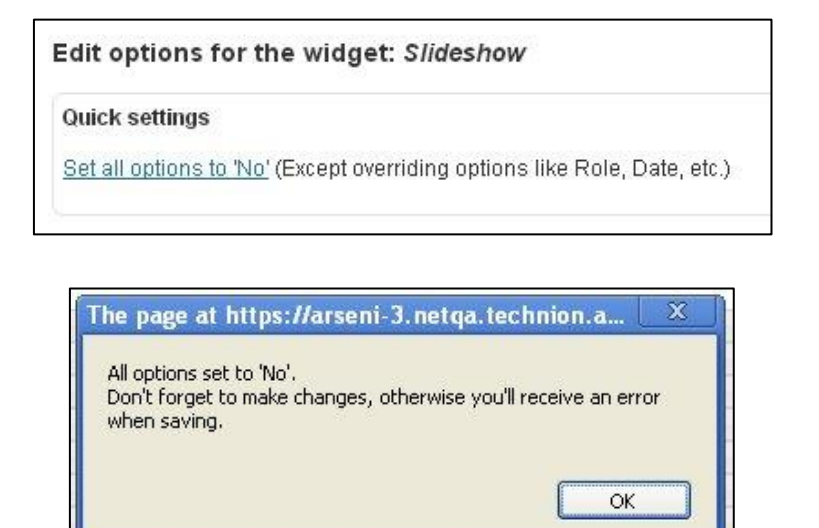

מרגע שנבחרה ברירת המחדל להצגת הווידג'ט יש לקבוע "יוצא מן הכלל" כתנאי להצגה או אי הצגה של הווידג'ט.

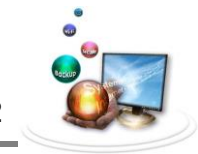

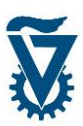

## <span id="page-11-0"></span>*3.1.1 התניית עמוד*

התניית דף מאפשרת לקבוע תנאי הצגה לוידג'ט מבוססי דף )למשל להצגה של מצגת תמונות ראש בדף הבית בלבד או קישורים בכל הדפים פרט לדף הבית), כלומר, כברירת מחדל הווידג'ט מוצג או לא מוצג וה"יוצא מן הכלל הוא דף, תתי דפים או קטגוריה של דפים וכדומה.

בחר בהתניית הדף הרצויה על ידי לחיצה עליה ברשימה, התניות הדפים מרוכזות בחלק התחתון של הרשימה.

שים לב כי מסומנת ברירת המחדל להצגת הווידג'ט מתחת לכותרת וה"יוצאים מן הכלל" תחתיה. קבע את ההגדרות הדרושות לך על ידי סימון V במשבצות התואמות את התנאים הרצויים.

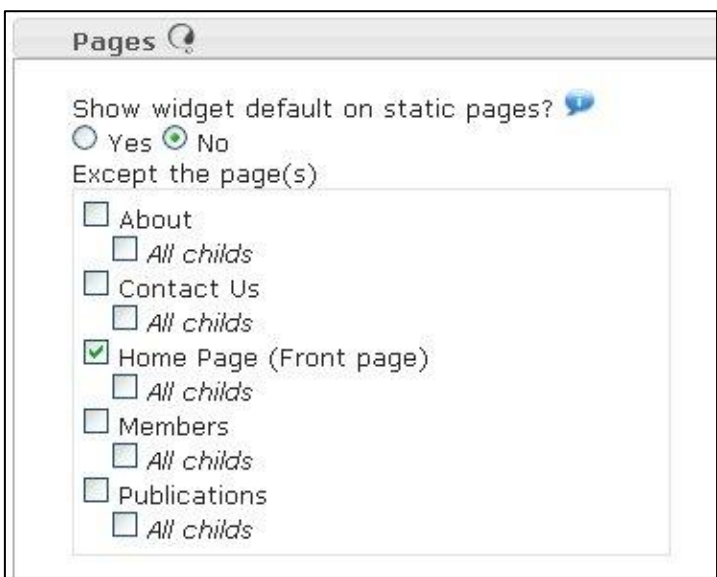

<u>שים לב!</u> בתמונה, נקבע לא להציג באף דף כברירת מחדל (defult-No) למעט דף הבית (-Except Home Page ) ללא תתי הדפים שלו (בהיררכיית מצבת הדפים).

ניתן להמשיך ולקבוע תנאים נוספים.

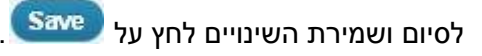

#### <span id="page-11-1"></span>*3.1.2 התנית שפה*

ניתן לקבוע תנאי הצגה לווידג'טים שאינם מבוססי דף אלא אבסולוטיים, כדוגמת השפה בה מוצג הדף, היום בשבוע, השעה ביום, הדפדפן בו הדף נצפה וכדומה )למשל להצגת קבוצות קישורים נפרדות לאנגלית ועברית). תנאים אלו מרוכזים בחלק העליון של ממשק הווידג'טים הדינאמיים.

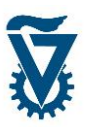

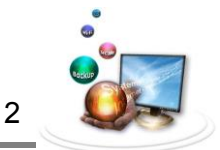

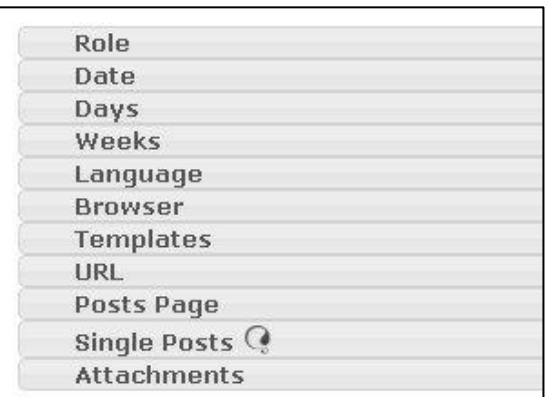

לקביעת התנית שפה בחר בתנאי השפה על ידי לחיצה על Language. כעת הגדר את ברירת המחדל להצגה ואת ה"היוצא מן הכלל".

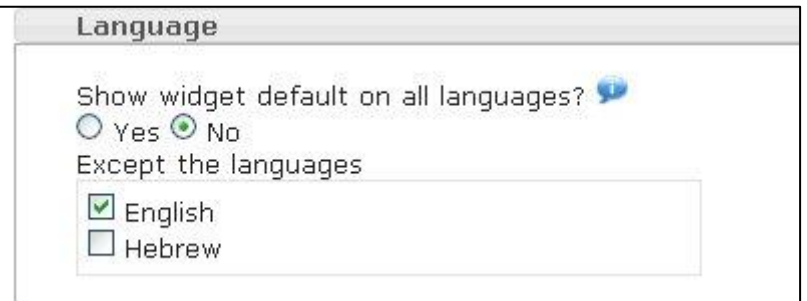

שים לב! בתמונה, נקבע לא להציג כברירת מחדל (defult - No) למעט בתצורה האנגלית ( - Except .)English

ניתן להמשיך ולקבוע תנאים נוספים.

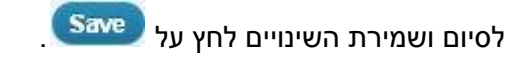